CF-SX1, NX1 シリーズ(Windows 7(32bit/64bit)) サウンドドライバーアップデート手順書

公開日 2012/10/16

本書では、上記機種のサウンドドライバーをバージョン 6.0.1.6591 にアップデートする手順に ついて説明しています。

#### 【対象機種】

<店頭販売モデル>

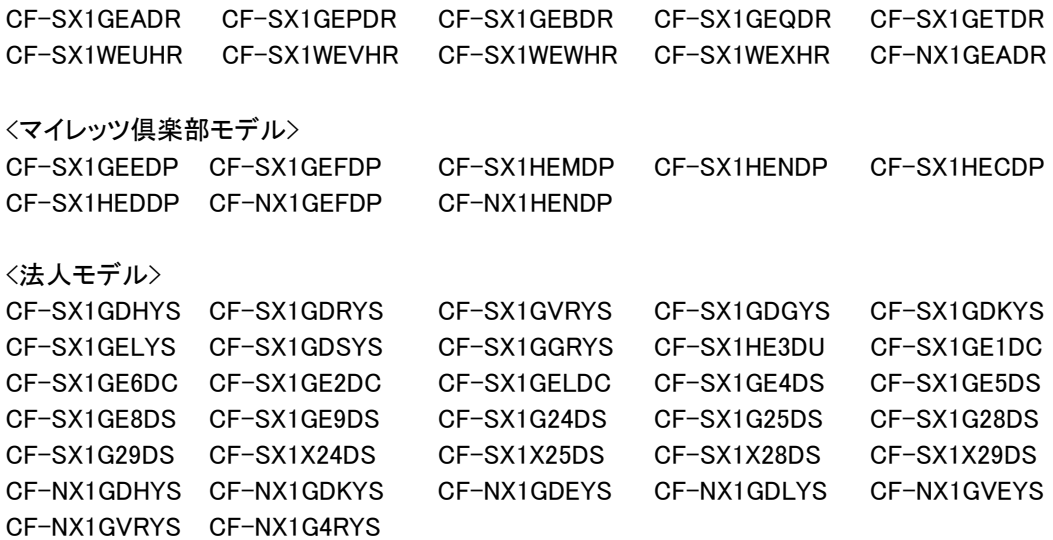

【ご注意】

・ サウンドドライバーアップデートを実行する際は、必ず「コンピューターの管理者」の 権限のユーザーでログオンしてください。(ユーザーの簡易切り替え機能を使わずにコ ンピューターの管理者の権限でログオンして操作してください。)

【お願い】

サウンドドライバーのアップデートを行う際には、以下の事項をお守り下さい。

- ・ AC アダプター、および充分に充電されたバッテリーパックを接続しておいてください。
- ・ USB 機器、PC カード等の周辺機器はすべて外してください。
- ・ サウンドドライバーアップデートプログラム以外のアプリケーションソフトはすべて 終了してください。

### 【アップデート方法】

サウンドドライバーのアップデートは下記の流れで行います。

- 1. ドライバーのバージョン確認
- 2. サウンドドライバーのダウンロードと展開
- 3. 旧バージョンのドライバーのアンインストール
- 4. サウンドドライバーV6.0.1.6591 のインストール

サウンドドライバーのアップデートは、必ず最後まで行ってください。 途中で中断した場合、正常動作は保証できません。

# 1.サウンドドライバーのバージョン確認

サウンドドライバーのバージョンは、下記の手順で確認してください。

- (1) [スタート]-[コンピューター]-[システムのプロパティ]-[デバイスマネージャー]をク リックしてください。
- (2) [ユーザー アカウント制御]の画面が表示された場合は、[はい]をクリックしてくださ い。
- (3) [サウンド、ビデオ、およびゲームコントローラー]をダブルクリックし、その下の [Realtek High Definition Audio]をダブルクリックしてください。
- (4) [Realtek High Definition Audio]の画面で[ドライバー]をクリックしてください。
- (5) バージョン表示を確認してください。

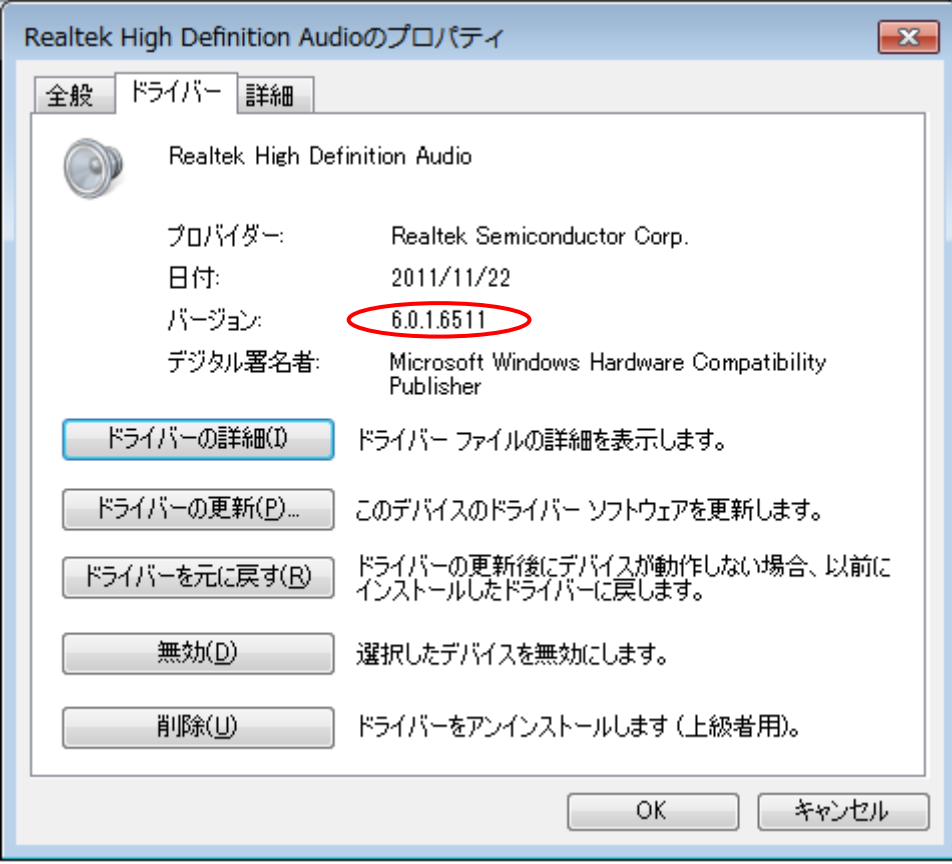

バージョンが「6.0.1.6591」の場合には、アップデートの必要はありません。

### 2.サウンドドライバーのダウンロードと展開

(1) サウンドドライバーをアップデートするためには、まずダウンロードページに掲載されて いるプログラムをダウンロードします。

ダウンロードするファイルはご使用の OS の bit 数により異なります。各 OS の bit 数にダ ウンロードページより該当するファイルをダウンロードしてください。

- 64bit OS 用 :sound\_6.0.1.6591\_b10\_5\_win7\_64\_d120205 (拡張子付きの場合は sound\_6.0.1.6591\_b10\_5\_win7\_64\_d120205.exe) 32bit OS 用 : sound 6.0.1.6591 b10 5 win7 32 d120205
- (拡張子付きの場合は sound\_6.0.1.6591\_b10\_5\_win7\_32\_d120205.exe)

以降の手順は C:¥TEMP に保存したことで (また 64bit 版で)説明します。 OS の bit 数によりファイル名の表示は異なりますが、手順は同じです。 また、32bit OS 上でアップデートしても 64bit OS 上でアップデートしてもアップデート されるドライバーのバージョンに違いはありません。

- (2) C:\TEMP\sound 6.0.1.6591 b10 5 win7 64 d120205.exe をダブルクリックで実行して、 モジュールを解凍してください。
- (3) 「ユーザー アカウント制御」画面が表示されますので、「はい(Y)」をクリックします。
- (4) 使用許諾契約をよくお読みになり、許諾契約に合意された場合は「はい(Y)」をクリック して次に進みます。
- (5) 「展開先フォルダ」では、「OK」をクリックします。
- (6) 「ファイルの展開が完了しました。」が表示され「OK」をクリックしますと、下記のフォ ルダに解凍したファイルが保存されます。 c:¥util2¥drivers¥sound

# 3. 旧バージョンのドライバーのアンインストール

- (1) [スタート]-[コントロールパネル]-[プログラムのアンインストール]をクリックしてく ださい。
- (2) 「Realtek High Definition Audio Driver」を選択して「アンインストール」をクリック してください。

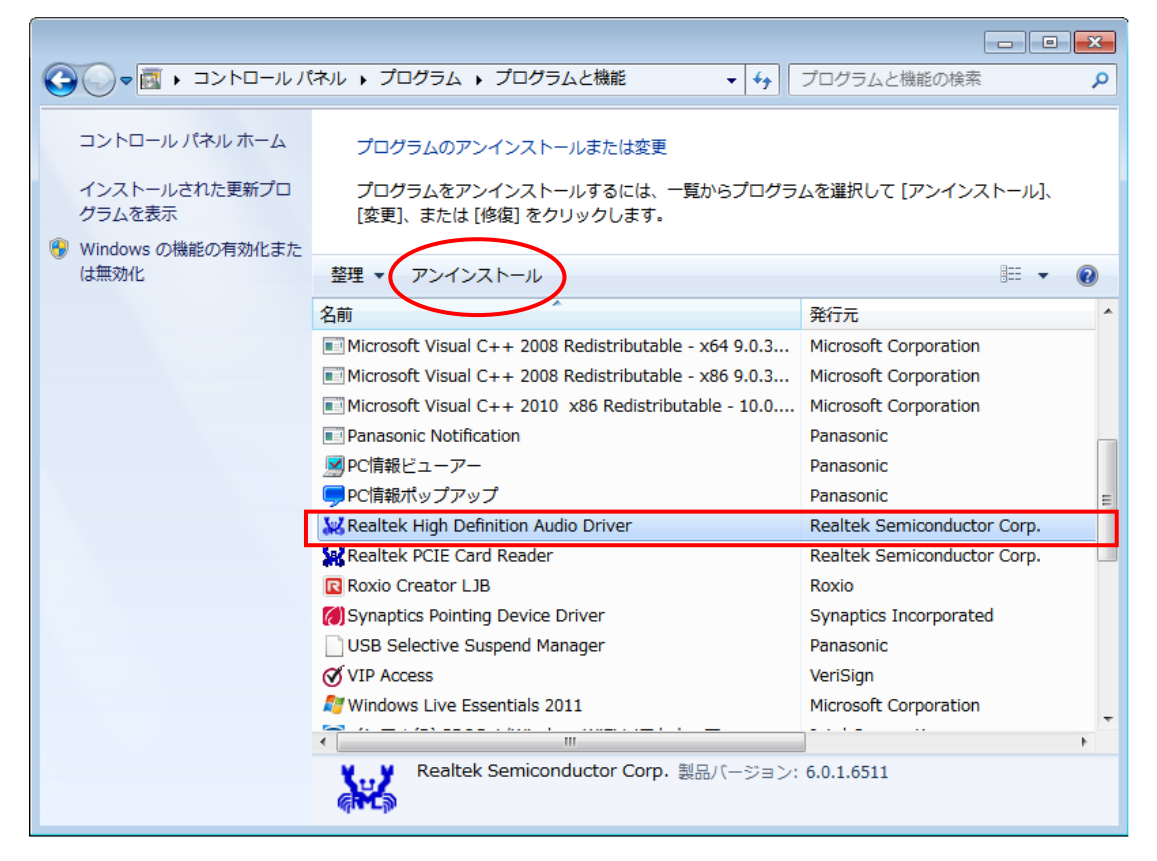

- (3) 「ユーザー アカウント制御」の画面が表示された場合は、[はい]をクリックしてくださ い。
- (4) 「ファイル削除の確認」画面で[はい(Y)]をクリックしてください。

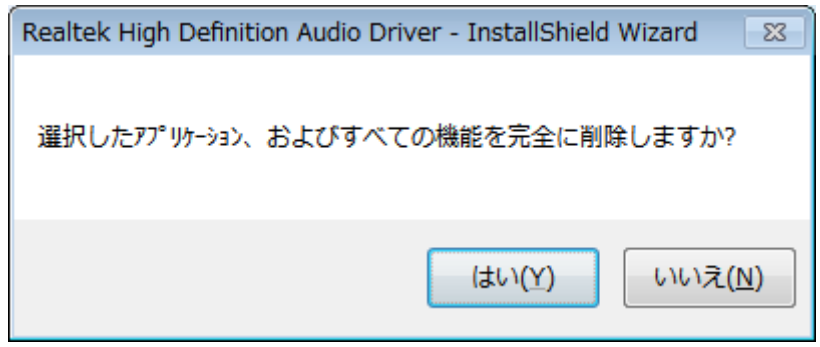

(5) 続けて「ファイル削除の再確認」画面が表示された場合は、[はい(Y)]をクリックしてく ださい。

(6) 「アンインストール完了」画面で、[完了]をクリックしてください。 (「はい、今すぐコンピュータを再起動します。」を選択したまま「完了」をクリックして ください。)

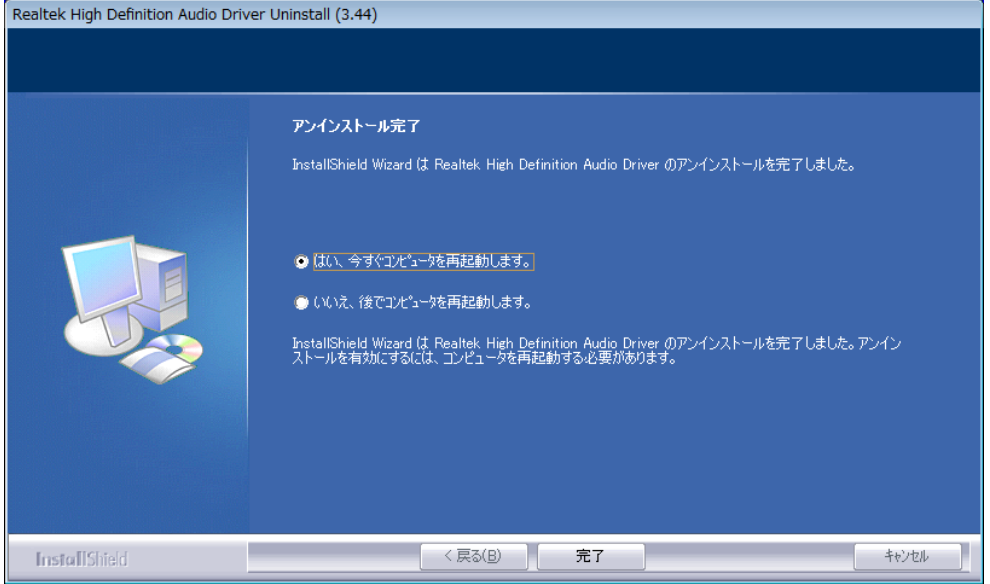

## 4. サウンドドライバーV6.0.1.6591 のインストール

(1) ソフトのインストールは、c:\util2\drivers\sound\pinstall.bat を「右クリック」して、 「管理者として実行」を選び実行してください。「ユーザーアカウント制御」画面が表示 された場合は、「はい」をクリックしてください。(下記の図のような画面が表示されます。 インストール完了まではしばらく(約 2 分)時間がかかります。)その後、再起動してくだ さい。

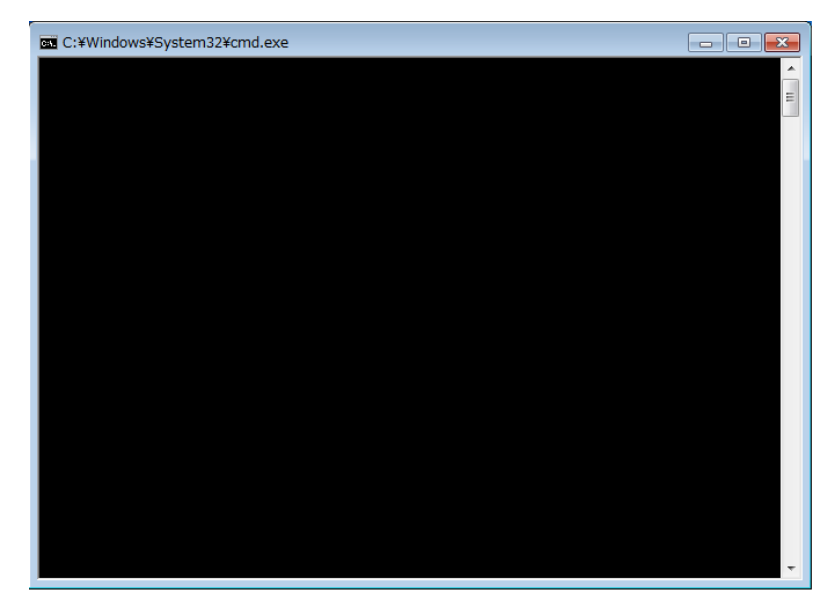

(2) "1.サウンドドライバーのバージョン確認"の手順に従って、インストールされているド ライバーのバージョンが「6.0.1.6591」になっていることを確認してください。

以上